# **VPN Installation (OpenConnect) unter Ubuntu 20.04 LTS**

### **1.) VPN Client Installation:**

Installation der benötigte Software (openconnect, network-manager-openconnect, networkmanager-openconnect-gnome).

• Wenn sie ein Terminal geöffnet haben, können sie mit dem Befehl *'sudo apt install openconnect network-manager-openconnect network-manager-openconnect-gnome'* wird die benötigte Software installiert.

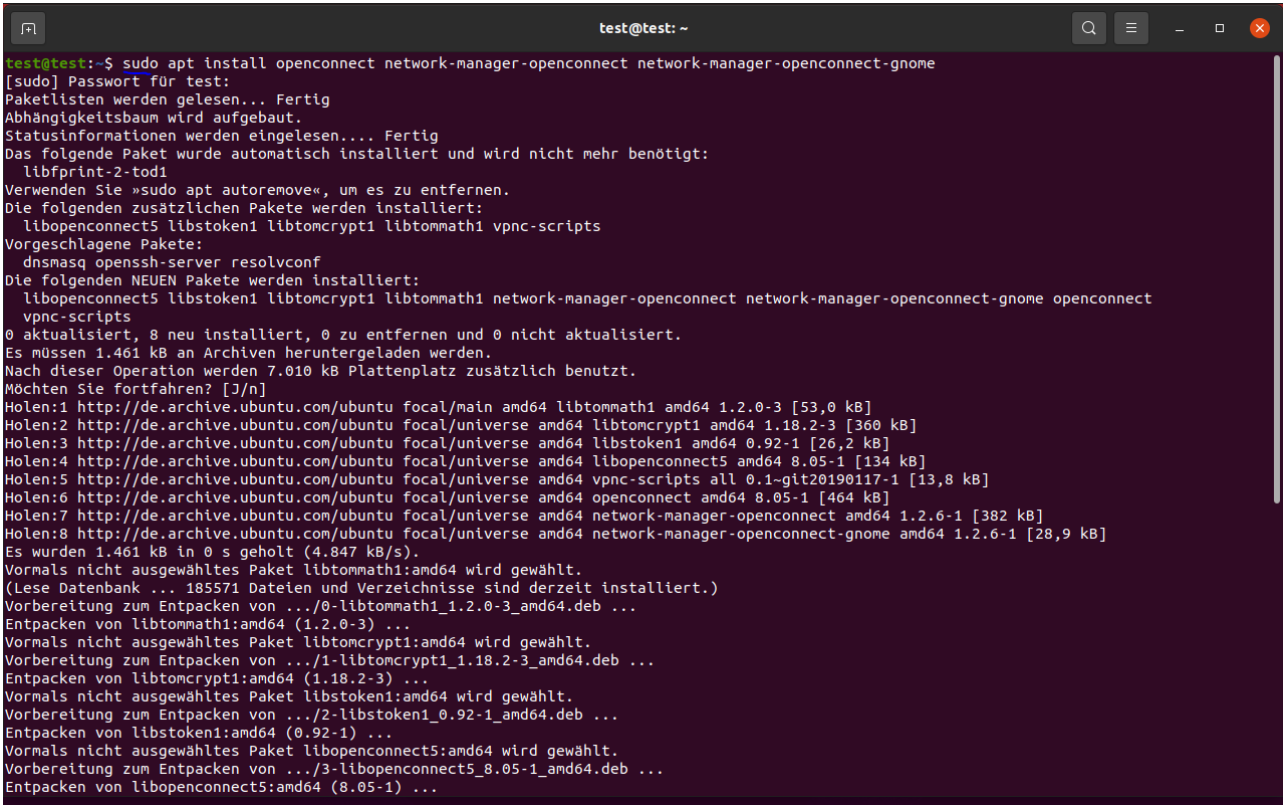

Sie können auch die Software mit Ihrem bevorzugtem Paket-Manager installieren.

## **2.) VPN Client Konfiguration:**

Über das Netzwerk-Icon rechts oben in der Leiste kommt man über *'Einstellungen* in das Konfigurations Menü für das VPN.

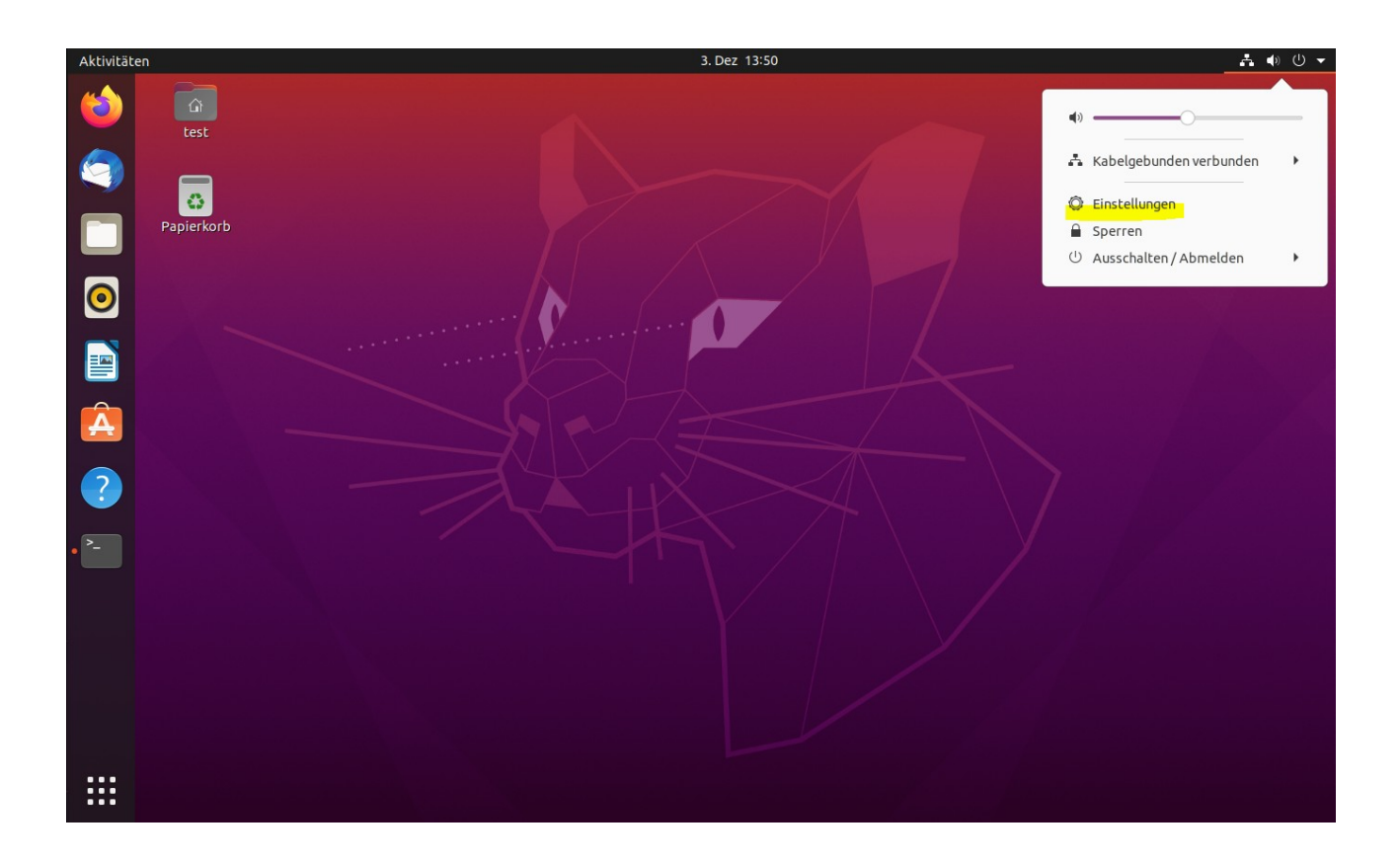

#### Klickt man auf '**+**' erscheint ein Fenster in dem man den Verbindungstyp wählen kann.

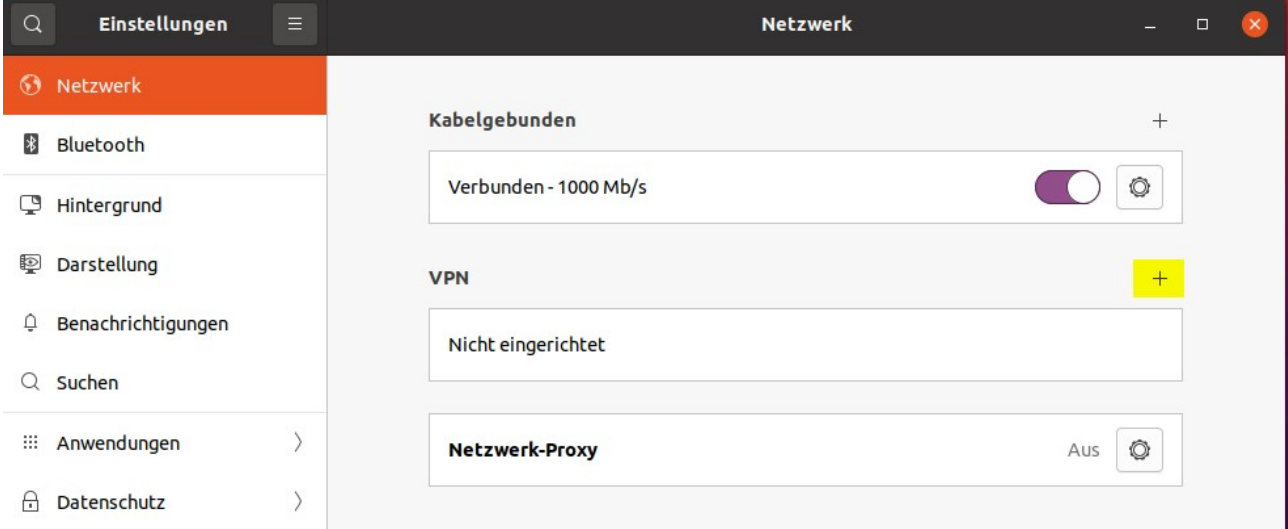

#### Hier wählt man den Verbindungstyp *'Multiprotokoll-VPN-Client (openconnect)'* aus.

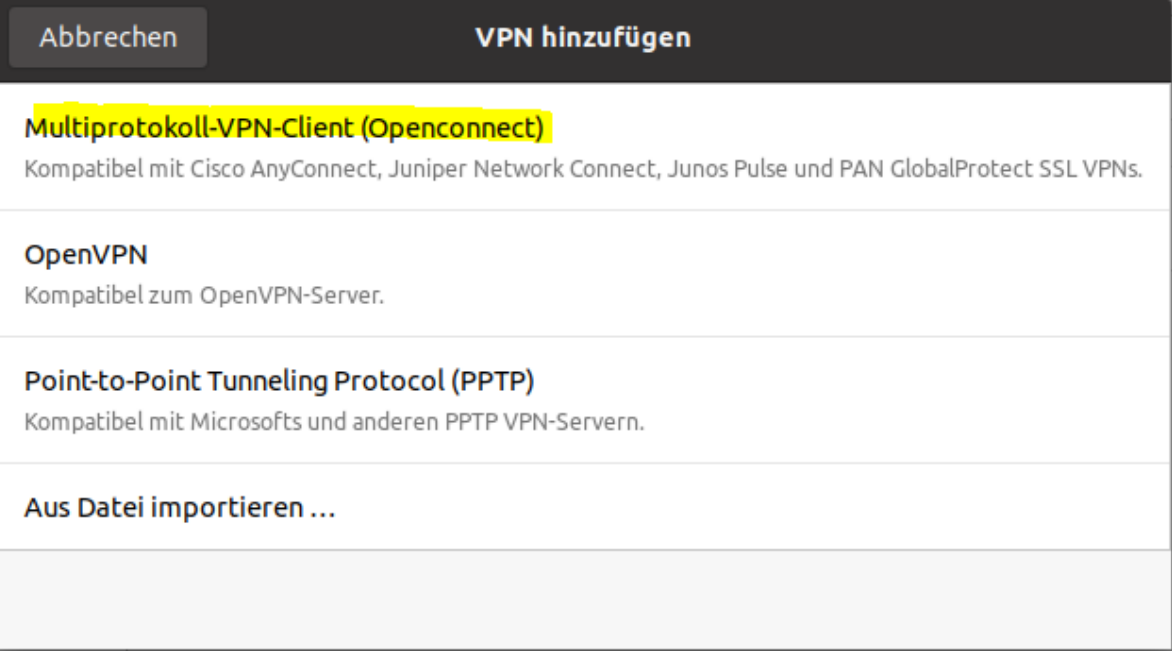

Als nächstes erscheint das Konfigurationsmenü für den VPN Client.

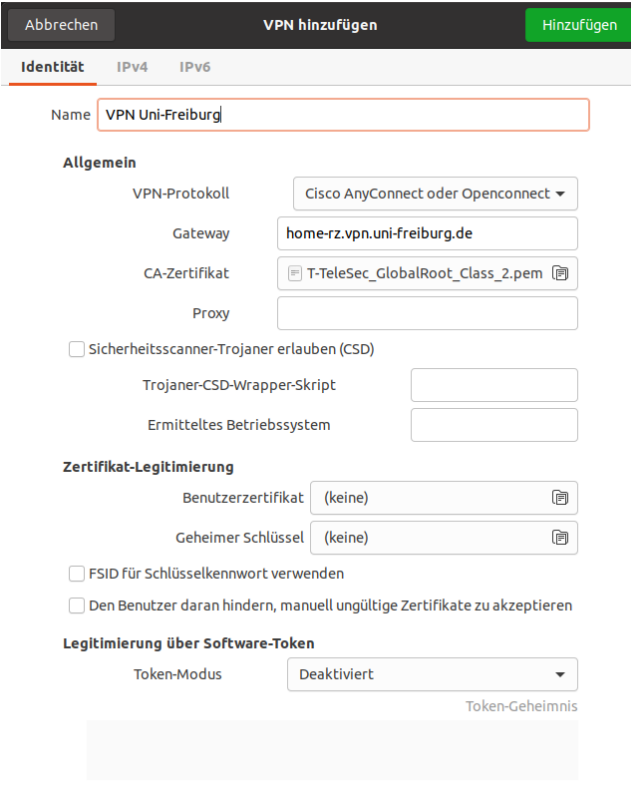

Hier müssen 2 Dinge konfiguriert werden:

- 1. Gateway: *home-rz.vpn.uni-freiburg.de*
- 2. CA Certificate: *T-TeleSec\_GlobalRoot\_Class2.pem*

Das Zertifikat der Telekom finden Sie bei Ubuntu 20.04 unter **/etc/ssl/certs/***T-TeleSec\_GlobalRoot\_Class2.pem*

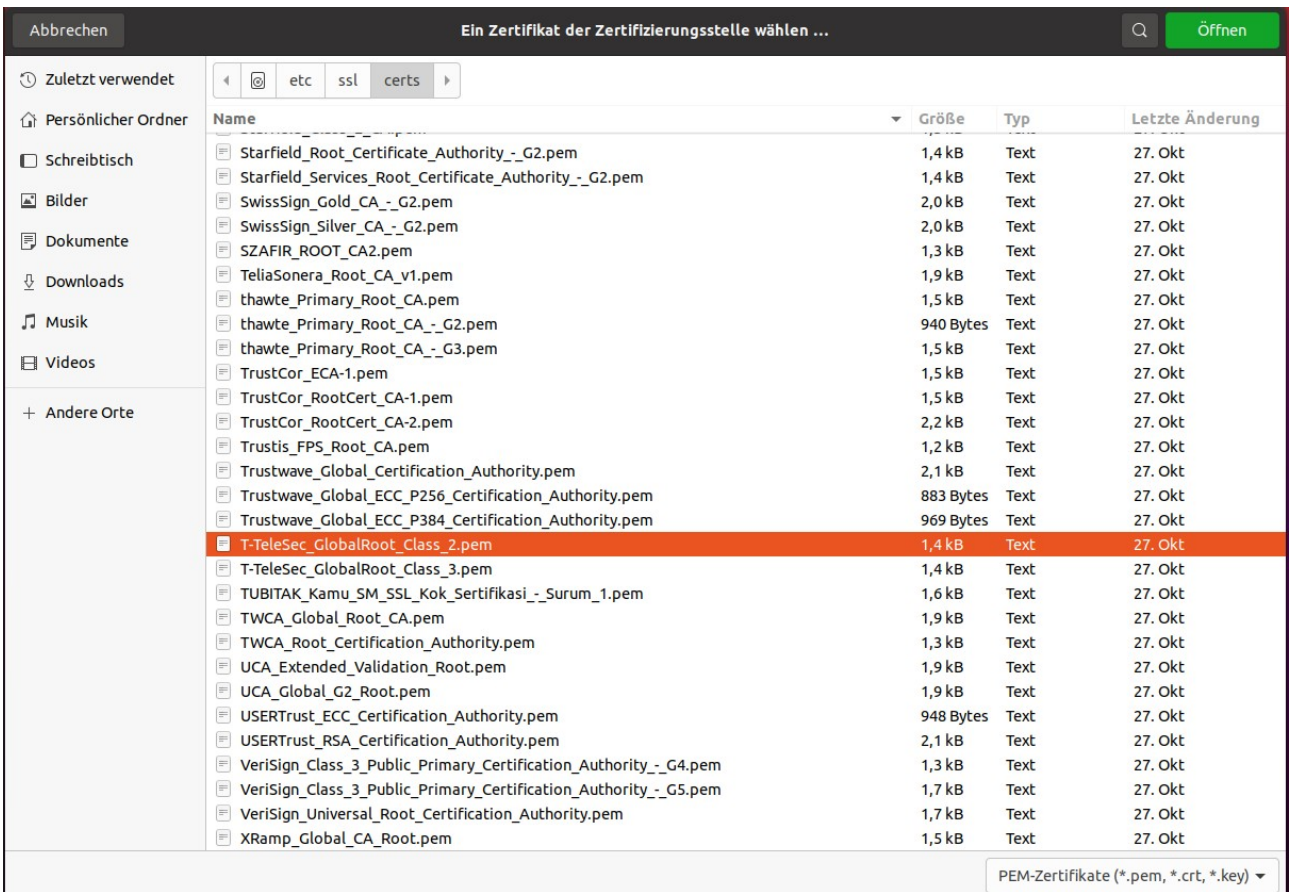

Sie können auch das Root Zertifikat (Wurzelzertifikat) von der Webseite des DFN herunterladen und dann zur Konfiguration hinzufügen.

#### **https://www.pki.dfn.de/fileadmin/PKI/zertifikate/T-TeleSec\_GlobalRoot\_Class\_2.pem**

Mit '*Hinzufügen*' speichern und beenden Sie die Konfiguration.

# **3.) Verbindung zum VPN Server herstellen:**

Wie beim Konfigurieren des Clients können Sie über das Netzwerk-Icon rechts oben in der Leiste den VPN Client starten.

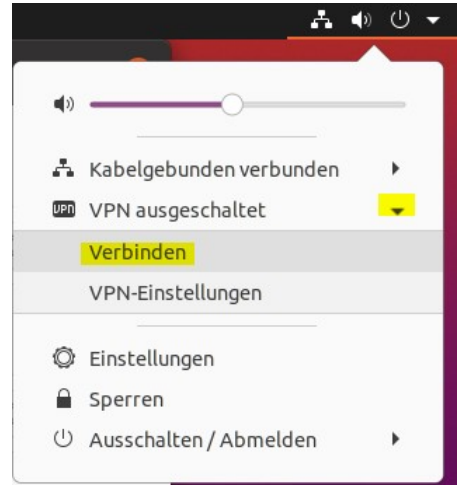

Nach dem Starten brauchen Sie nur noch Ihren Benutzernamen und das RAS-Kennwort eingeben und auf "**Login**" klicken.

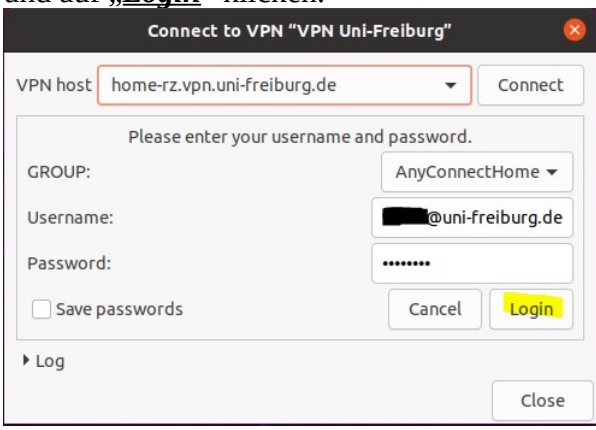

Danach sollte rechts oben eine Meldung kommen, das Sie mit dem VPN Server verbunden sind.

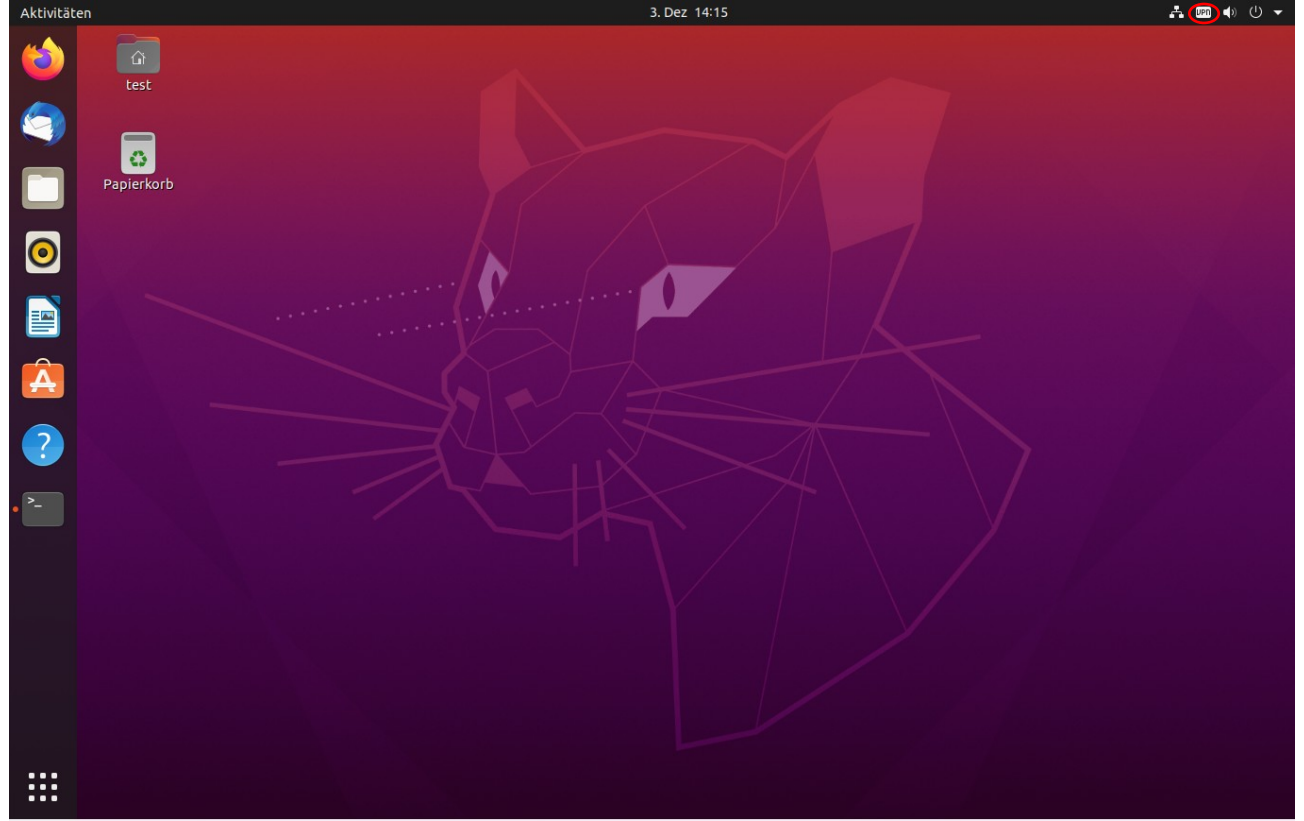